## 如何用升級 **AVA-610** 的韌體

步驟:

1. 將升級所需的韌體檔案複製到隨身碟裡。

(檔案須放在隨身碟根目錄或是英文命名的資料夾下)

- 2. 切斷話機的電源。
- 3. 將複製好升級韌體的隨身碟插到話機的 USB 孔上,然後按著話機最右邊的的 Home 鍵和返回鍵不放。
- 4. 給話機接上電源,大概過8秒鐘,話機會進入 Android system recovery 介面(看到安 卓機器人圖案),這時可以鬆開按鍵,之後可以看到 recovery 功能表。
- 5. 通過按耳機鍵和功能表鍵來 UP、DOWN 移動選擇,按擴音免持聽筒鍵來 OK 確定選

擇,選擇 update from USB equlpment,然後進入隨身碟目錄。

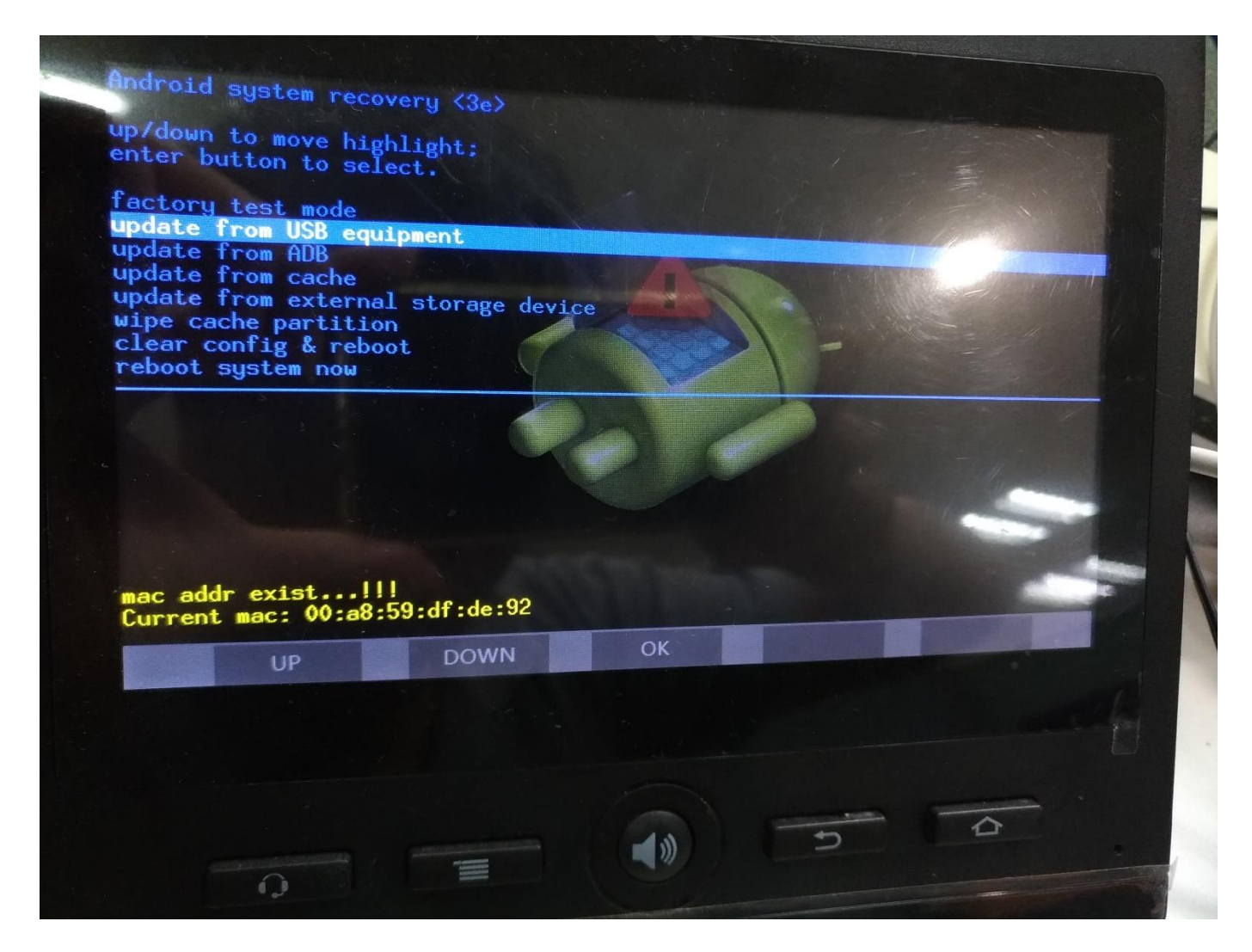

6. 在隨身碟中找到升級檔案,選擇升級之韌體檔案之後按擴音免持聽筒鍵確定。

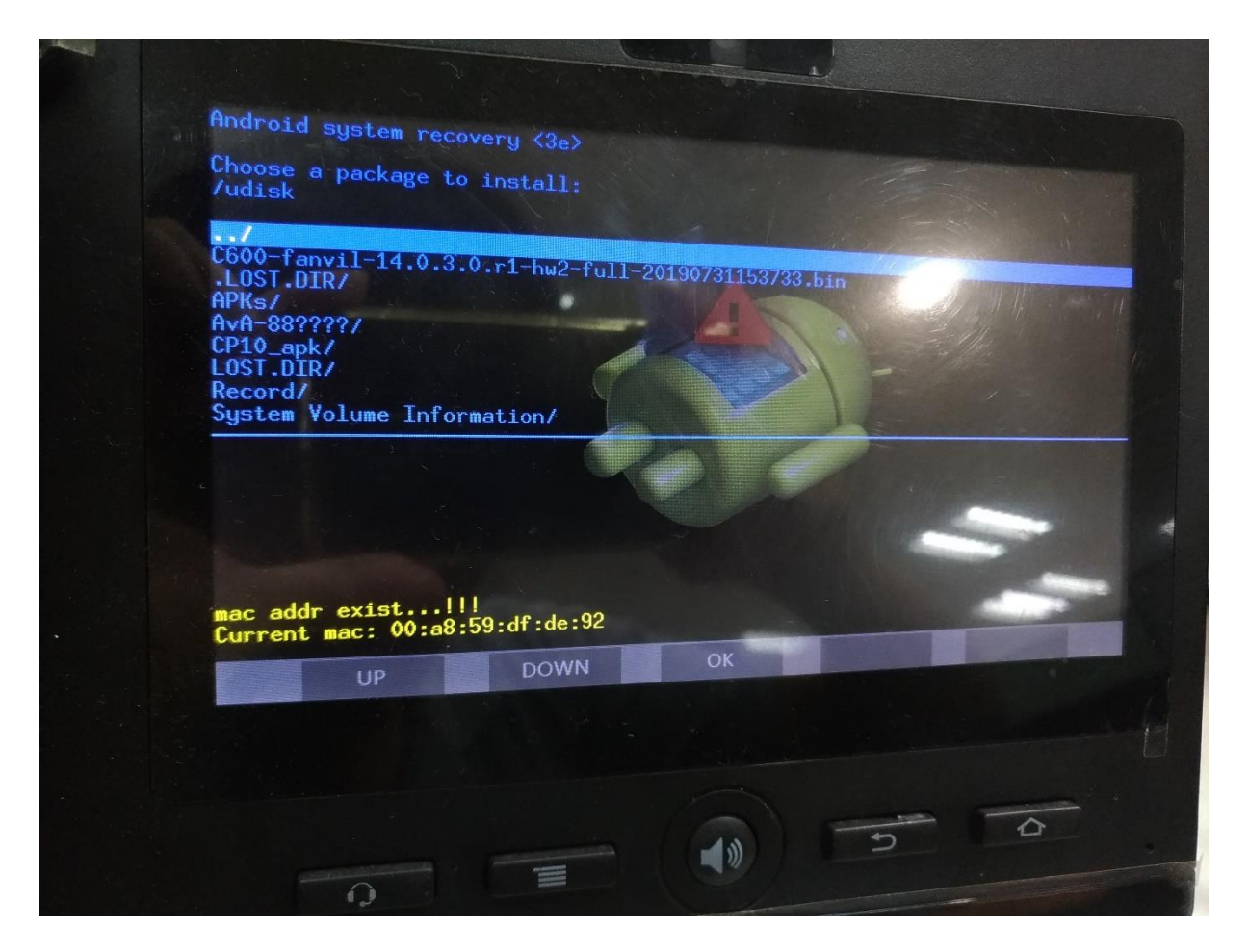

7. 話機上可以看到升級進度條, 等升級完成之後可以看到提示。

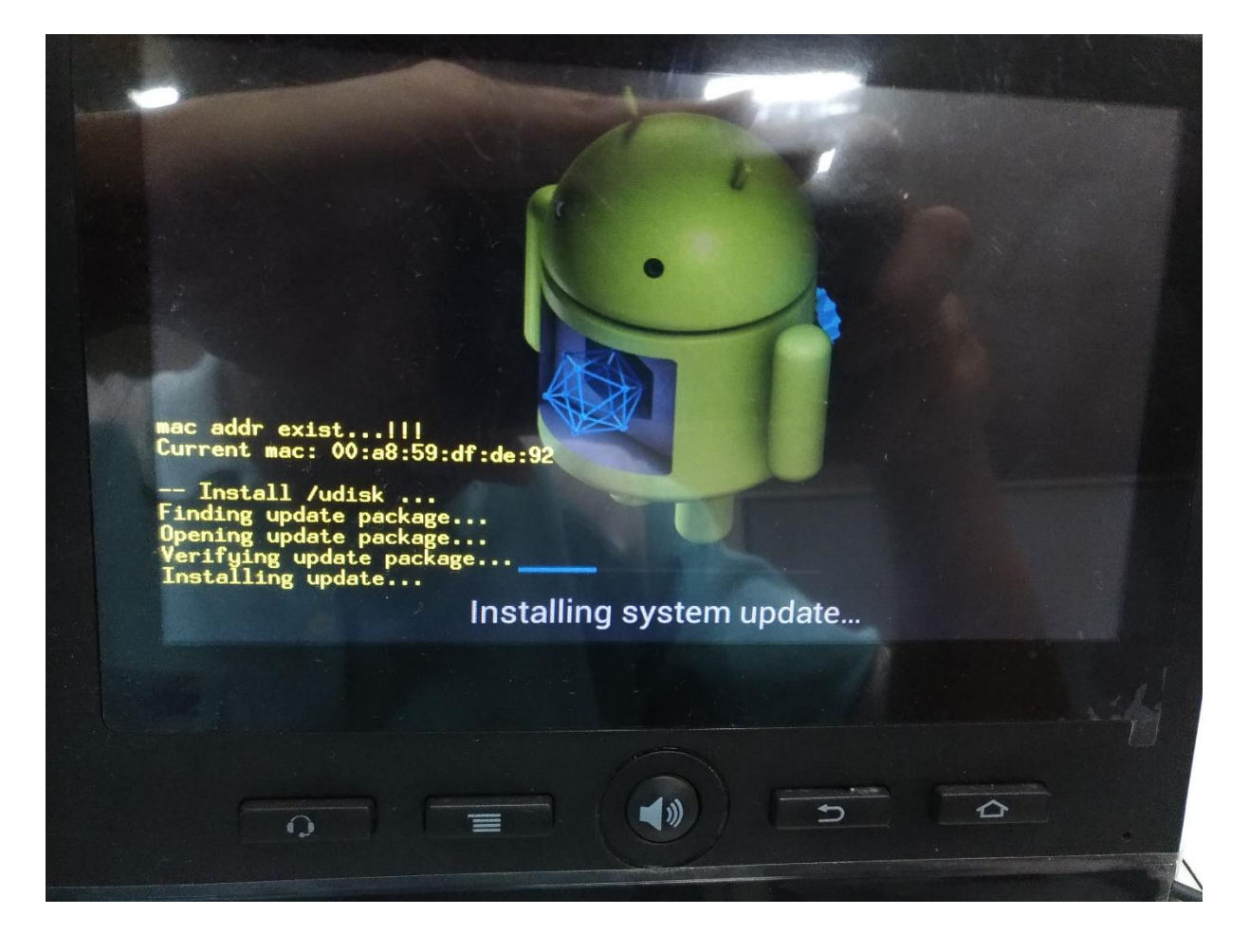

8. 升級完成之後,回到 recovery 的功能表目錄,選擇 reboot system now,話機重

新開機之後,即升級完成。

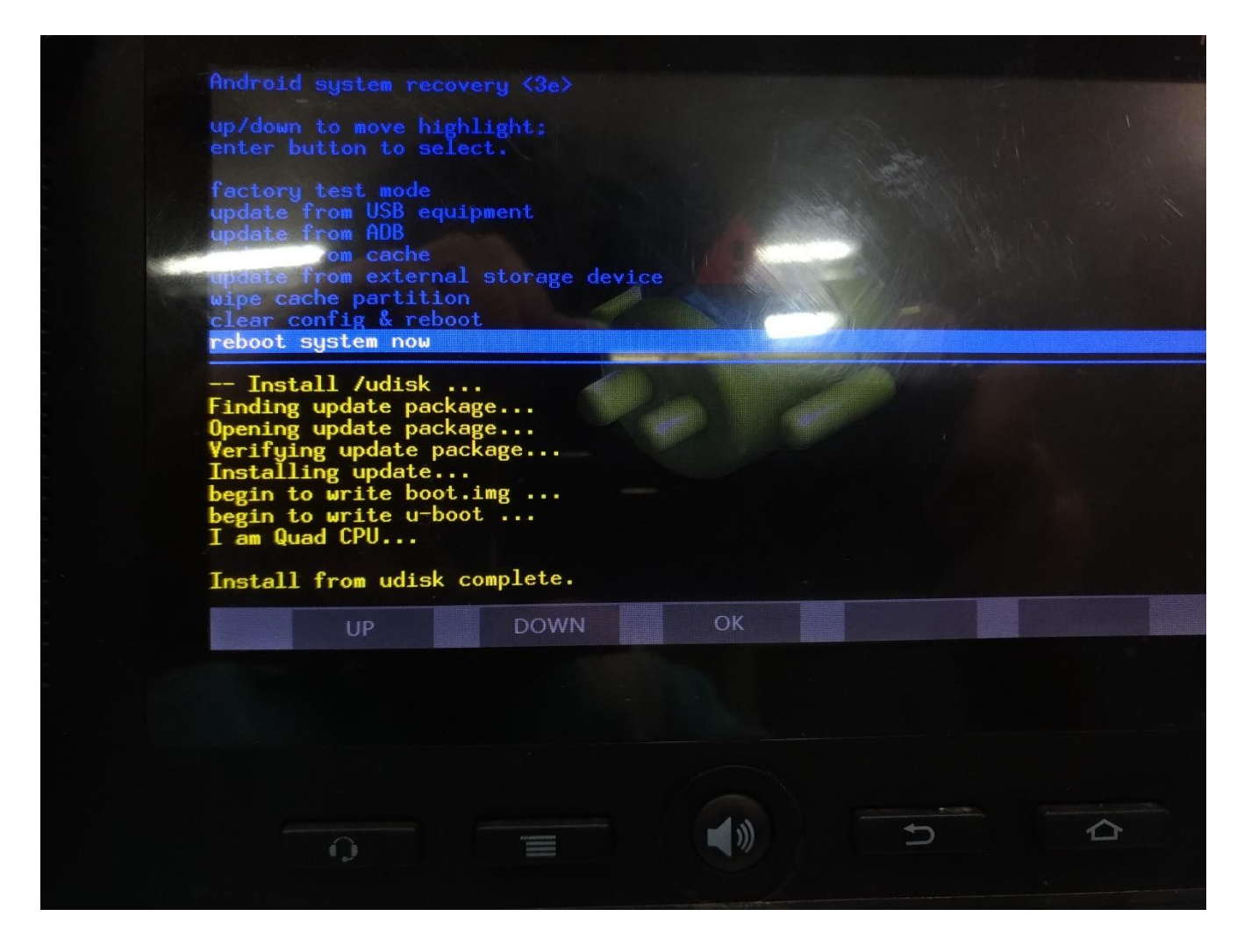